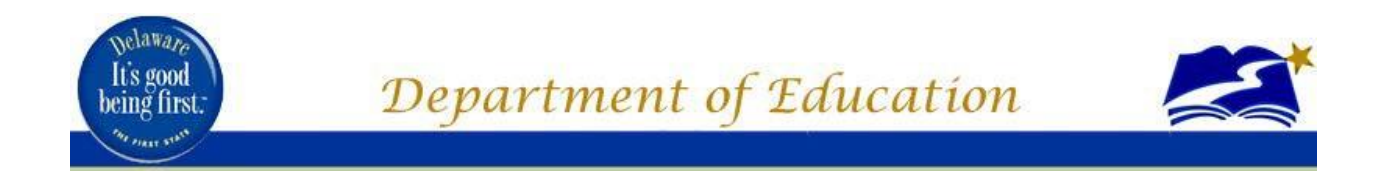

# **Using the Roster Verification System (RVS) How-To Guide: View/Edit an Existing Roster**

## **Compiled by: DOE Roster Verification Support Team**

**Technology Resources and Educator Supports**

February 2020

### Who Should Use This Guide

This guide designed for the following users:

- Group 1 Educators
- Building Administrators
- District Administrators

This document assumes at least one roster already exists for you. If you are a Group 1 Educator and a roster does NOT exist for you, one of three (3) reasons could explain why:

- 1. Your Employee ID is NOT in the appropriate location in eSchool.
- 2. Your classes have NOT been properly identified as ELA or Math classes.
- 3. You have NOT been identified as a Group 1 Educator in your online evaluation system (e.g., DSC's DPAS application). Please contact your online evaluation system support personnel at your district in order to rectify that problem.

### How to View/Edit Your Roster

1. Go to https://login.doe.k12.de.us/

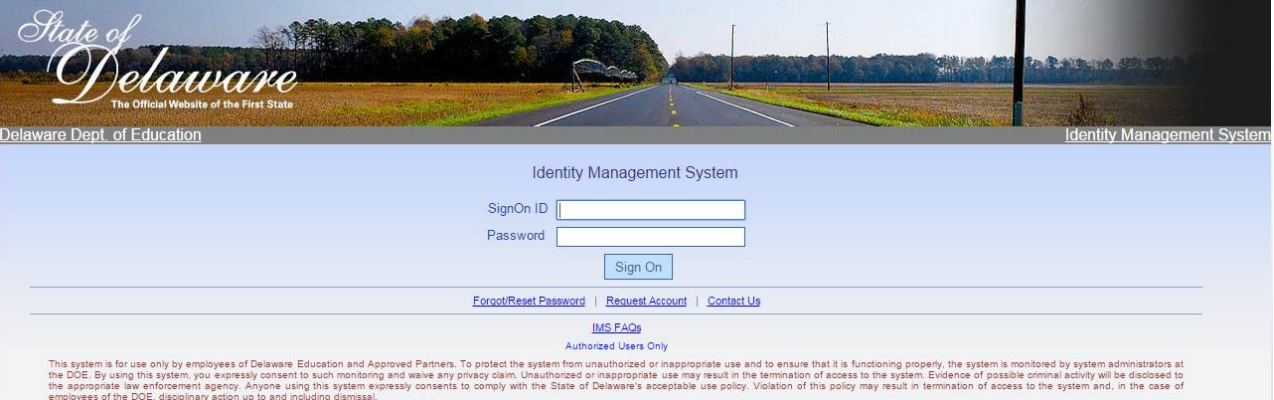

- 2. Enter username and password
- 3. Click RVS Icon

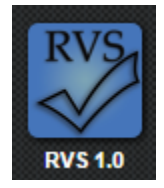

4. The RVS home page will open

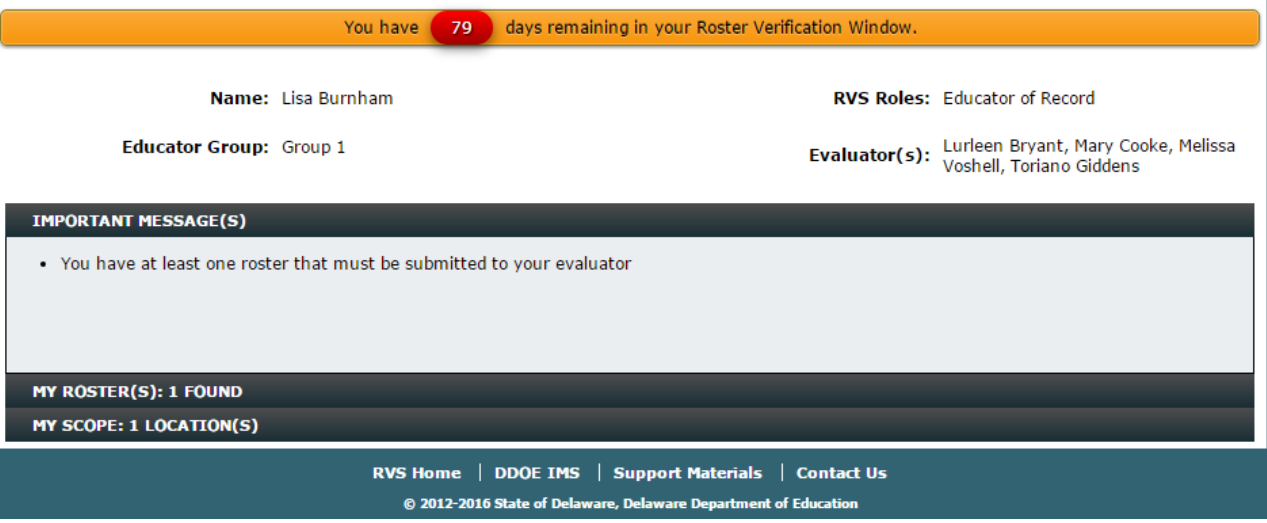

5. Confirm Your Header Information is Correct

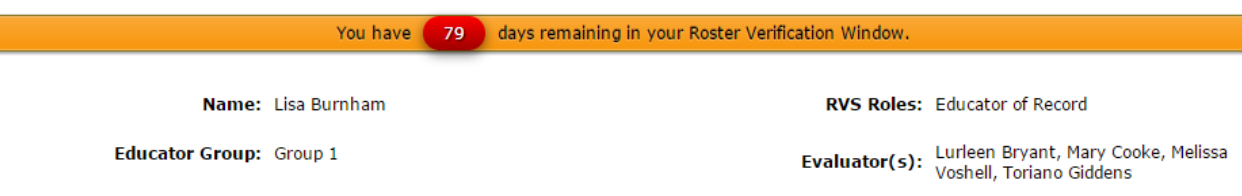

Please note that the information contained in the Header Information is controlled by the approved online evaluation system currently being used by your district. DOE cannot change this information. If you feel this information is incorrect, please contact your school and/or district administration. It must be corrected in your online evaluation system. Once corrected, it will be sent to RVS within 24 hours.

#### 6. View Important Message(s)

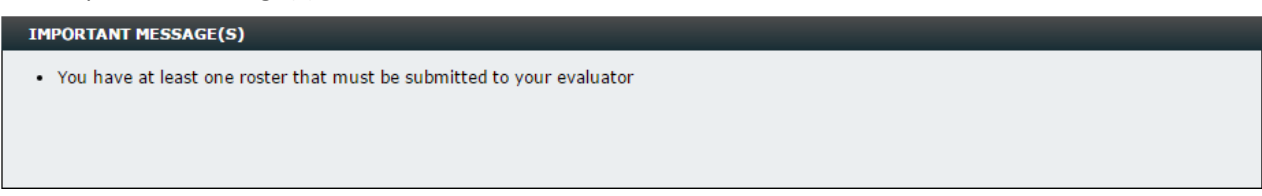

#### 7. Click on My Roster(s) to view your rosters

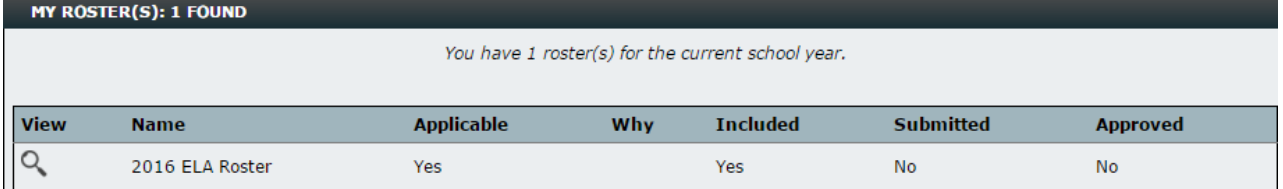

Please note, if this section says you do not have any rosters for the current year and you feel this is a mistake, please contact the Department of Education (DOE) RVS Technical Support. Please DO NOT have your evaluator create a roster for you manually until you have first checked with DOE.

A few terms to define here. **Applicable** means the roster is relevant to RVS for the current year.

**Included** means the roster will be counted towards your over Student Growth Component rating. **Submitted** means you have successfully submitted your entire roster to your evaluator for approval. **Approved** means your evaluator has successfully approved your entire roster.

 $\circ$ 

Collins, David

Ø

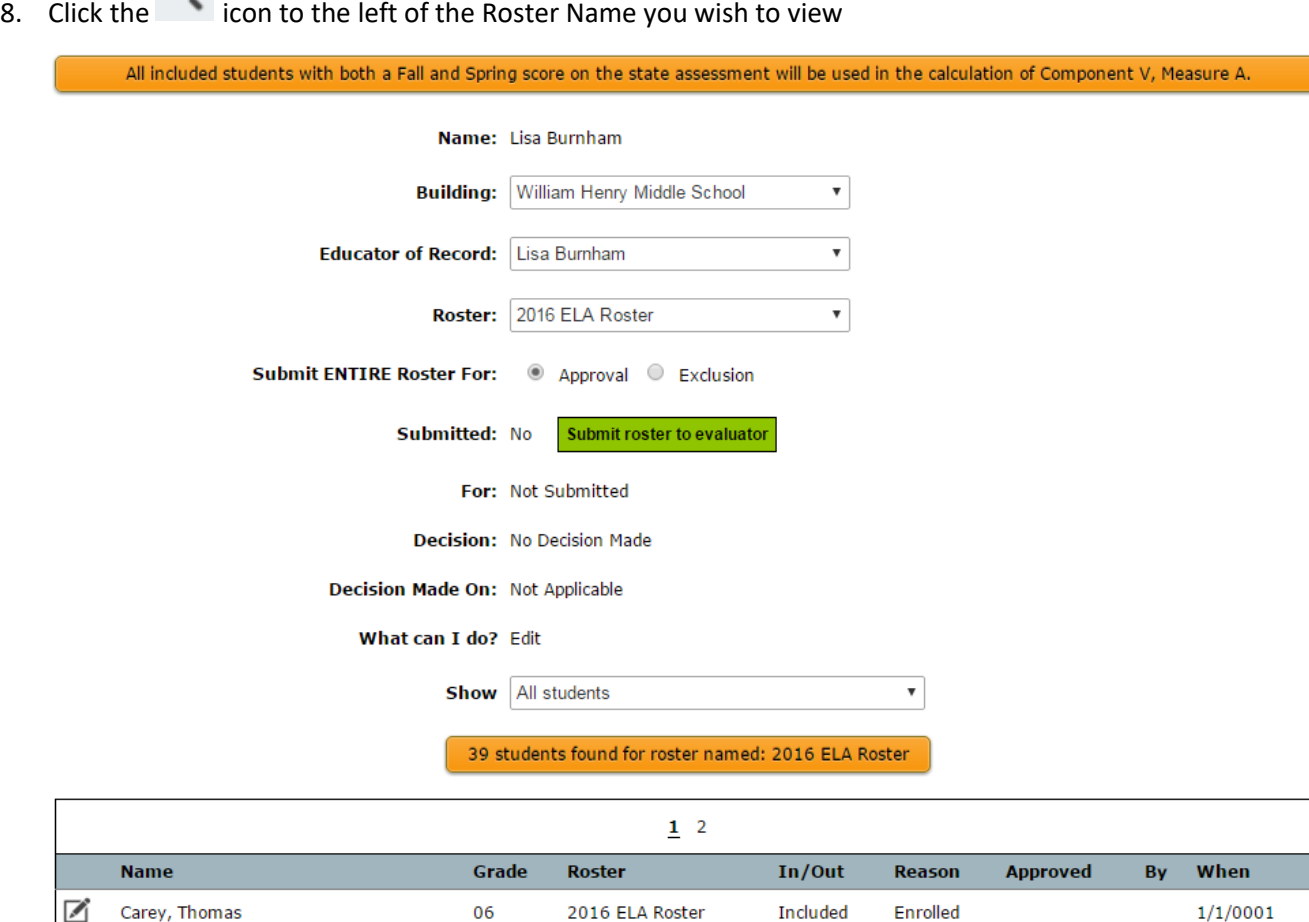

At the top of the Roster screen, you will see information about you and your roster. If you have more than one roster, you can switch between them by using the Roster dropdown list provided.

2016 ELA Roster

Included

Enrolled

 $1/1/0001$ 

06

If you feel a roster should NOT be a part of your Student Growth Component rating, you must submit the ENTIRE roster for EXCLUSION. Your evaluator must approve this decision before it becomes effective.

If your roster will be included as part of your Student Growth Component rating, you must make ALL student-level inclusion/exclusion decisions before you submit the ENTIRE roster for APPROVAL.

At the bottom of this screen you will see a list of students associated with this roster. All students are initially included on the roster. If you want to exclude students from this roster, you must do it one student at a time. All individual student decisions must be approved by your evaluator before it becomes effective.

9. Click the icon to the left of a student's name to request a change in inclusion status for that student

![](_page_4_Picture_75.jpeg)

The options you have for changing a student's status are as follows:

![](_page_4_Picture_76.jpeg)

Please note that if you select "Discussion with Evaluator requested," your evaluator MUST change the reason once a resolution has been reached. If he/she does NOT change the reason, the student will be included as part of your Student Growth Component rating.

As long as your evaluator has not approved the student decision or the entire roster, you can change the status of a student's roster inclusion as many times as you need to.

- 10. Click the icon to the far left of the student's name to save the changes made. If you do NOT click this button, your changes will be ignored by the system.
- 11. Repeat the previous two steps as necessary for other students whose status you wish to change

![](_page_4_Figure_8.jpeg)

The above section of the Roster screen will show you the status of your roster as it changes.

13. Once you have completed your roster changes and submitted the roster, click the

![](_page_5_Picture_1.jpeg)

I tab to return to the RVS home page

### Questions/Comments

Please direct any questions/comments to the DOE RVS Support Team. We are available for technical assistance to all districts and charter schools. We can be reached by phone or email.

> [Adrian Peoples,](mailto:Adrian.Peoples@doe.k12.de.us) RVS System Questions (302) 735-4161 [Seher Ahmad,](mailto:Seher.Ahmad@doe.k12.de.us) RVS Policy Questions